# **OnStepX 設定方法**

**① OnStepXに12V電源を供給して起動します。**

- **② 接続するデバイス(iPhone, iPad, Android, PC等)のWiFiをOnStepXのアクセスポ イントに接続します。**
- **③ WiFiの接続が完了したら、ブラウザで192.168.0.1(http://192.168.0.1)にアクセス するとOnStepXのWebサーバーに接続され各種設定、赤道儀のコントロールが可能 となります。**

**※接続する端末に表示幅によってレイアウトが変わりますが、内容は同じです。**

### **OnStepX 基本設定**

**日時の設定**

#### **位置情報の設定**

**※①②はASiair等で接続の場合は不要**

 **Homeのリセット、Park-UnParkの切り替え**

 $\mathcal{L}$  , 20:00:26, 20:00:26, 20:00:26, 20:00:26, 20:00:26, 20:00:26, 20:00:26, 20:00:26, 20:00:26, 29:00:26, 20:00:26, 20:00:26, 20:00:26, 20:00:26, 20:00:26, 20:00:26, 20:00:26, 20:00:26, 20:00:26, 20:00:26, 20:00:26,

 **Parking ポジションの設定**

**スルースピードの設定**

**向きの調整**

**アラインメント(1★、3★、9★)**

#### **極軸調整**

**スターカタログ(要アップロード)**

**アップ先のカタログ番号を選択→Controls...内のテキストボックス にカタログをコピペ(サンプルデータ下記参照)→アップロード**

#### \$Neb1

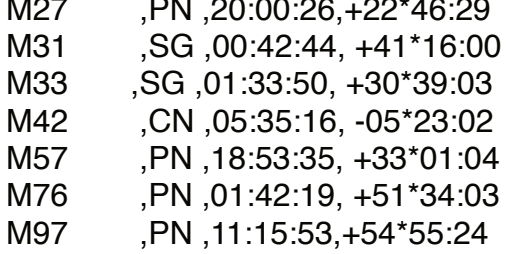

#### **トラッキング設定**

**追尾スピードの微調整(オートガイドを利用しない場合は調整する**

**ことで追尾精度が上がります。**

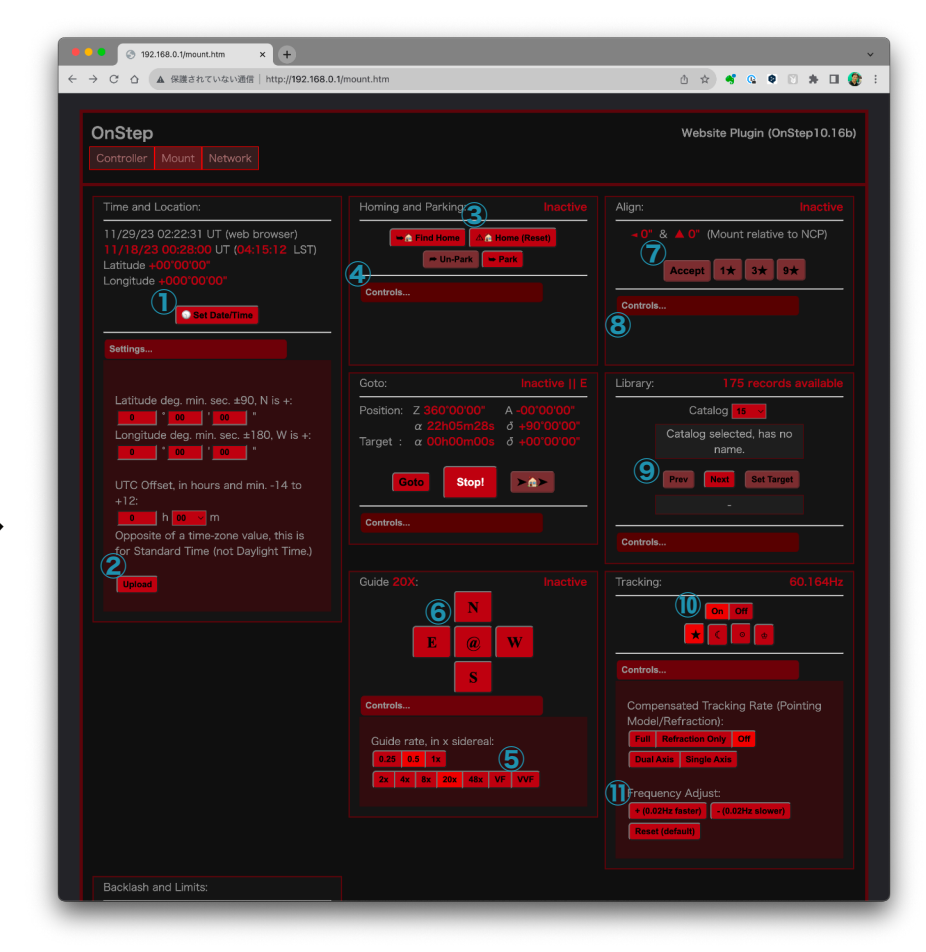

## **OnStepX 詳細設定について**

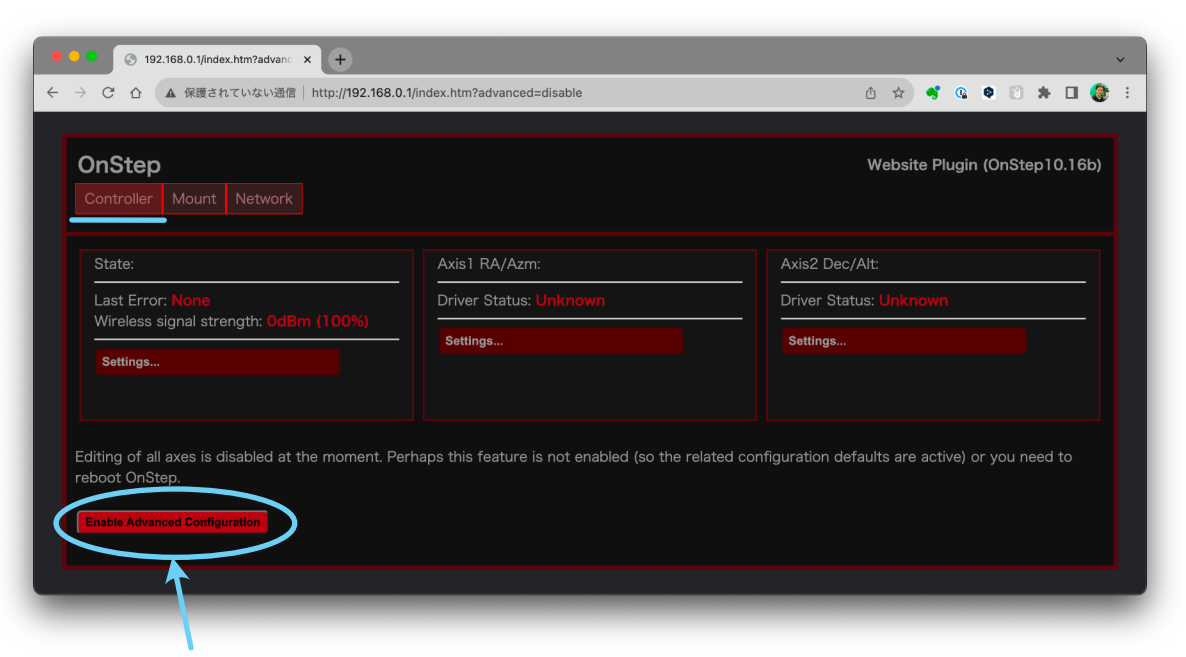

詳細設定を可能にするために Enable Advanced Configurationをクリックします。今までファームウェアの書 き換えでしか設定出来なかったモーターの減速比、回転方 向などブラウザで設定が可能になります。

**OnStepX 詳細設定について**

**赤道儀、経緯台を設定**

**設定情報をOnStepへアップロード**

 **Axis1 RA/Azmの設定**

 **PECを利用する時は設定**

 **Steps per degreeを設定**

**回転方向(0 or 1)**

**アラインメント(1★、3★、9★)**

 **トラッキン時のマイクロステップ設定 ※変更した場合、⑥の再計算が必要です。 スルー時のマイクロステップ設定 設定情報をOnStepへアップロード Axis2 Dec/Altも同様に設定**

**全設定をアップロード後再起動**

**※必ずHomeまたはPark状態でRebootする。**

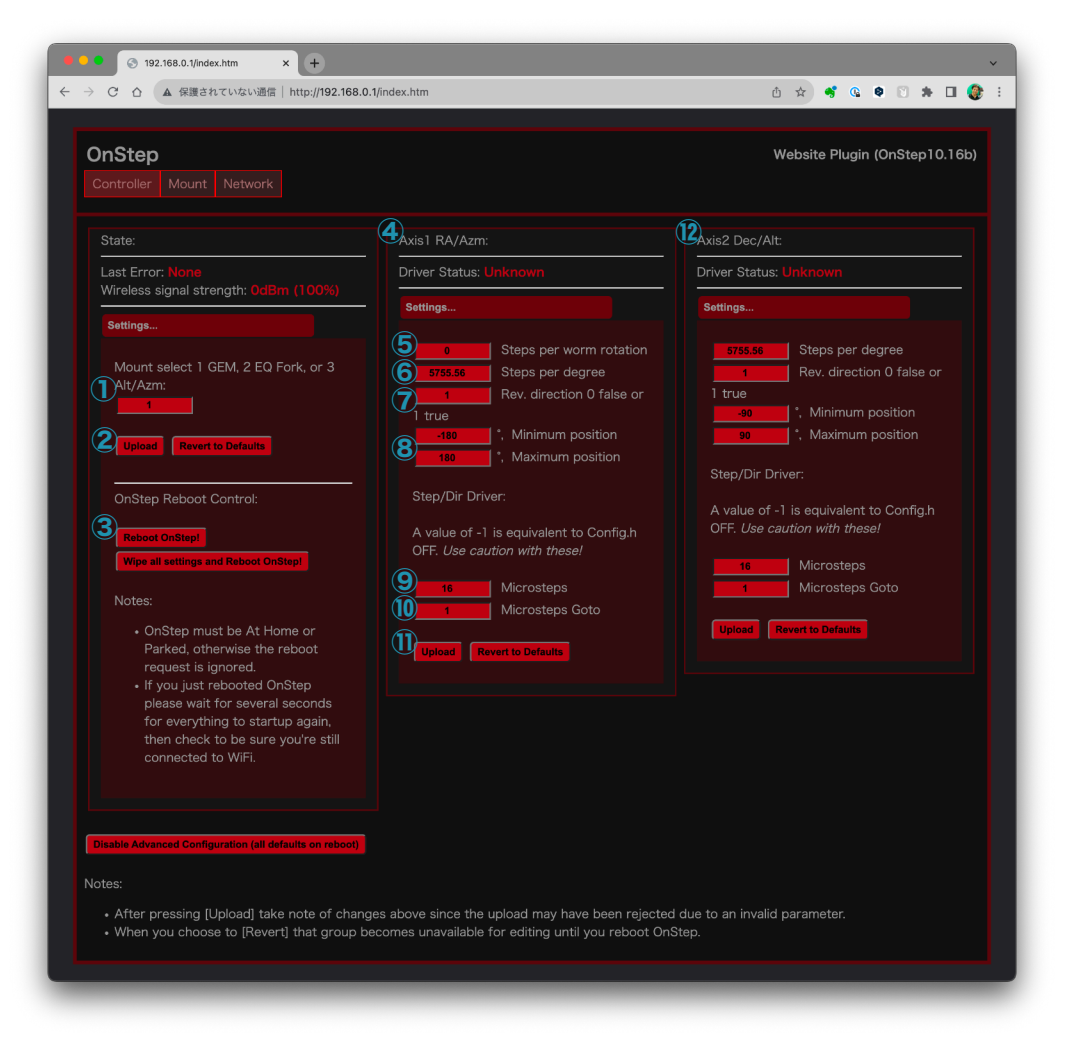